# Georgia

**CREATING THE NEXT** 

# **Using the Demand Workbench**

Quick Reference Guide

## **Using the Demand Workbench**

- The Demand Workbench provides a central location for viewing and assessing demands.
- The demand workbench makes it easy to manage demands by presenting multiple interactive views of demand information on one page. The workbench is split into two panes: the top pane presents an interactive bubble chart for assessing demands and the bottom pane displays the demand details in a list view. The workbench provides real-time interaction between the two panes.
- By default, the workbench displays demands screened by stakeholders or qualified by the demand manager (demand state = Qualified). With the demand manager role, you can use the workbench to:
- View, evaluate, and update demands
- Create demands
- Create artifacts from demands, including projects, enhancements, changes, and defects.

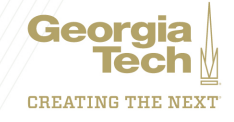

## **Using the Demand Workbench**

- The X-axis represents the risk of a Demand
- The Y-axis represents the value
- The Z-axis represents the size.
- Demands are plotted as circles, or bubbles, which vary in size according to the size of the Demand
- The upper left quadrant, labeled Resource, contains Demands with high value and low risk. Green bubbles represent Demands in this quadrant. .
- The lower left and upper right quadrants, labeled Consider, contain Demands that require further evaluation. The lower left quadrant contains Demands with low risk but low value while the upper right quadrant contains Demands with high value but high risk. Orange bubbles represent Demands in these quadrants.
- The lower right quadrant, labeled Re-evaluate, contains Demands with low value and high risk. Red bubbles represent Demands in this quadrant.

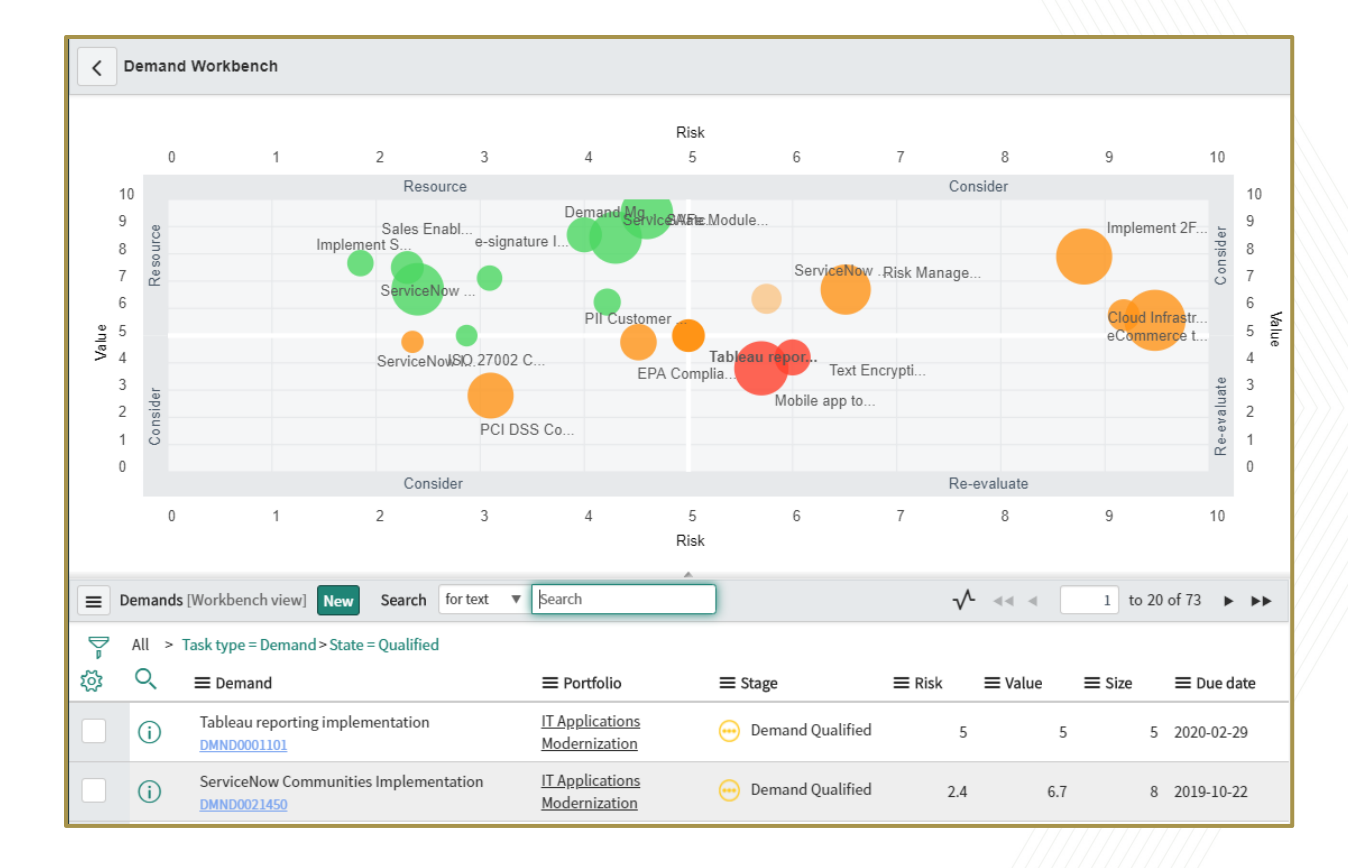

Geor **CREATING THE NEXT** 

#### **CREATING THE NEXT**

Geor

### **Using the Demand Workbench**

- The lower pane of the Demand Workbench displays a list of the Demands shown in the bubble chart.
- The bubble chart list view displays up to 20 Demands at a time. Page forward and back through the list to display additional Demands.
- The interactive bubble chart is updated whenever you change a Demand in the list view. If you create a new Demand from the Demand Workbench, it is created in a qualified state and appears on the bubble chart. When a Demand is promoted to a Project, enhancement, change request, or defect, it is removed from the bubble chart.

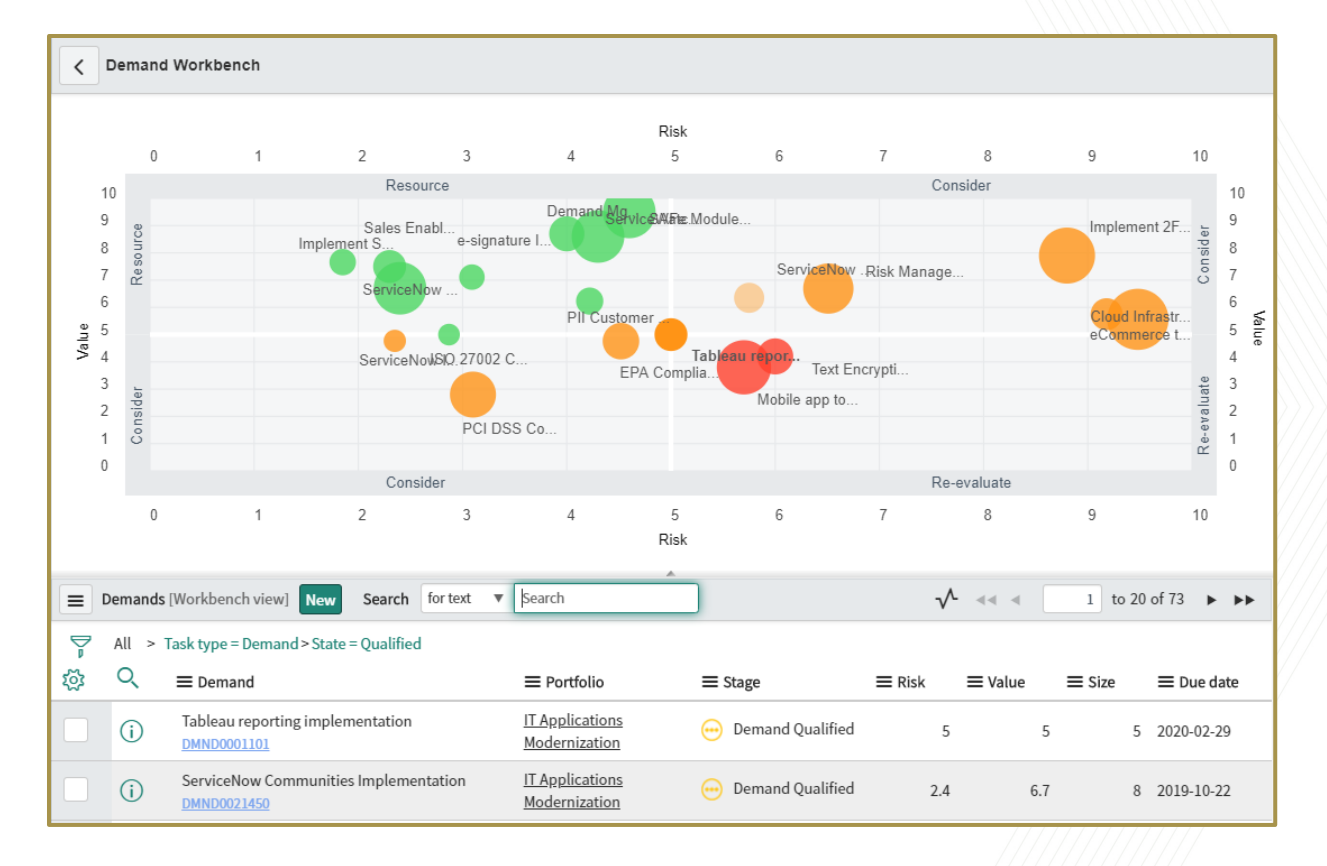

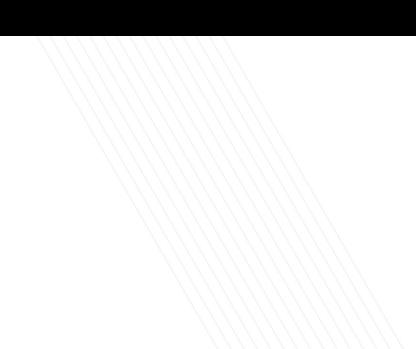

#### **CREATING THE NEXT**

Geol

### **Using the Demand Workbench**

- From the Demand Workbench bubble chart, you can perform the following actions:
- Point to a bubble to view a summary of the Demand, including the Demand name and the risk, value, and size.
- Click a bubble to open a sizing window and change the size of the Demand.
- Click and drag a bubble to increase or decrease the risk or value of the Demand.
- Right-click a bubble to view the Demand, create an artifact, or view an artifact that has been created from a Demand.
- Changes made to a Demand in the bubble chart are automatically updated in the Demand record.

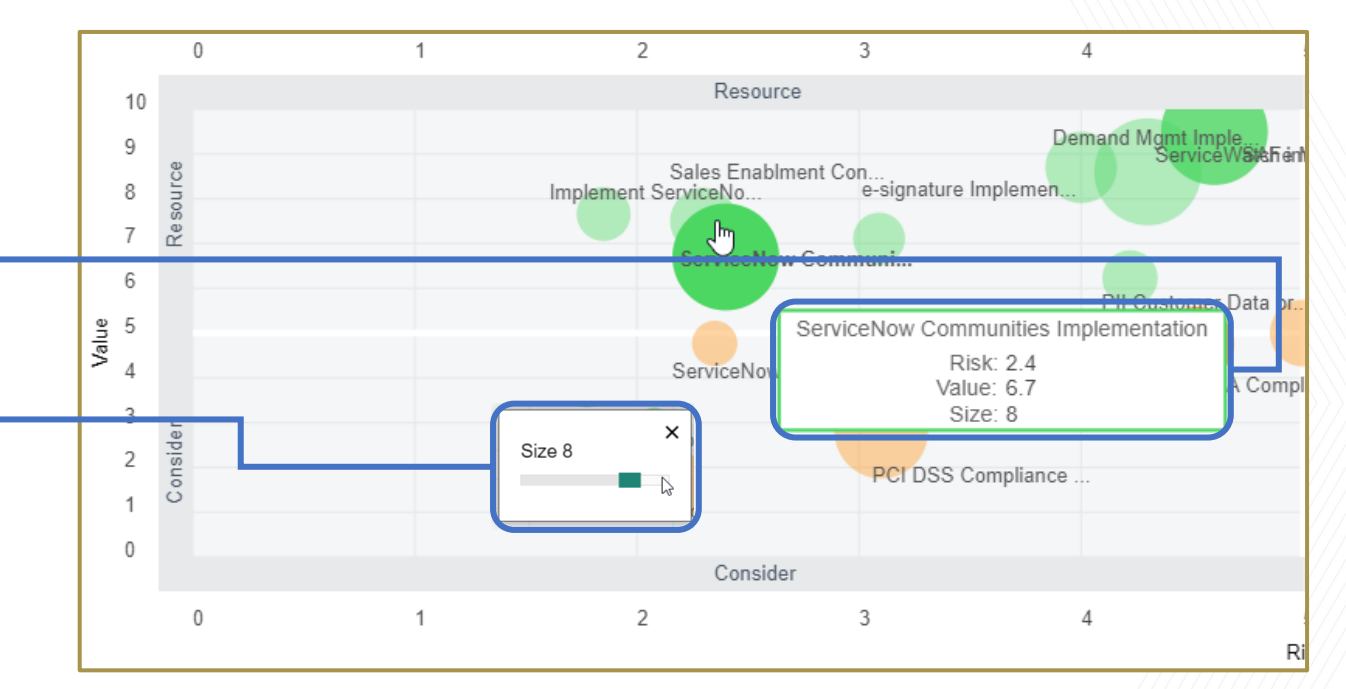